# Single Sign On Instructions

#### Step 1 - First Time Users

For First Time Users go to <https://sso.navajotech.edu> or [www.navajotech.edu](http://www.navajotech.edu) >> click SSO Login. At the login screen choose First Time Users button (under username and password area)

All students of NTU must use the *{firstname.lastname}* format for username. If you have any questions please contact NTU IT department.

Next, enter your username then click Next, then enter your First Name Click Next, then enter your last name Click Next.

Lastly, Create a password for your SSO account. Passwords must be at least more than 8 characters, also must have Capital letters, Lowercase letters, Numbers and symbols (optional). DO NOT use any part of your name in your password.

Then login normally, when taken back to the login page.

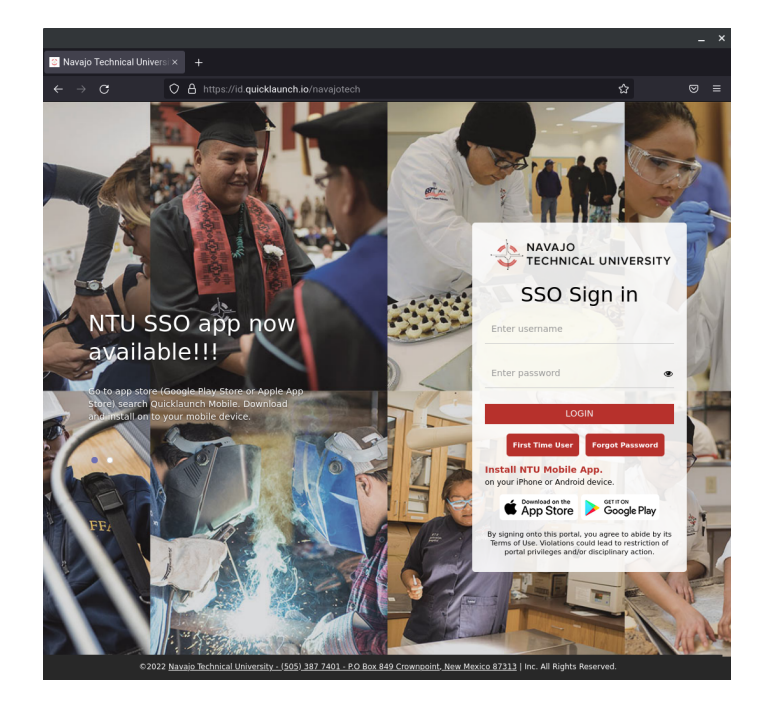

# Step 2 - Setting your SSO account

After logging in for the first time, the user will need to complete the Account Recovery Settings before accessing their NTU accounts. This feature is to help you reset your SSO account password in the future.

Account Recovery Options

- 1. Security questions answer questions before resetting your password
- 2. Email recovery use your personal email to reset your password
- 3. Phone recovery use your cell phone to reset your password.

When finished click on Go to my Apps (bottom right corner).

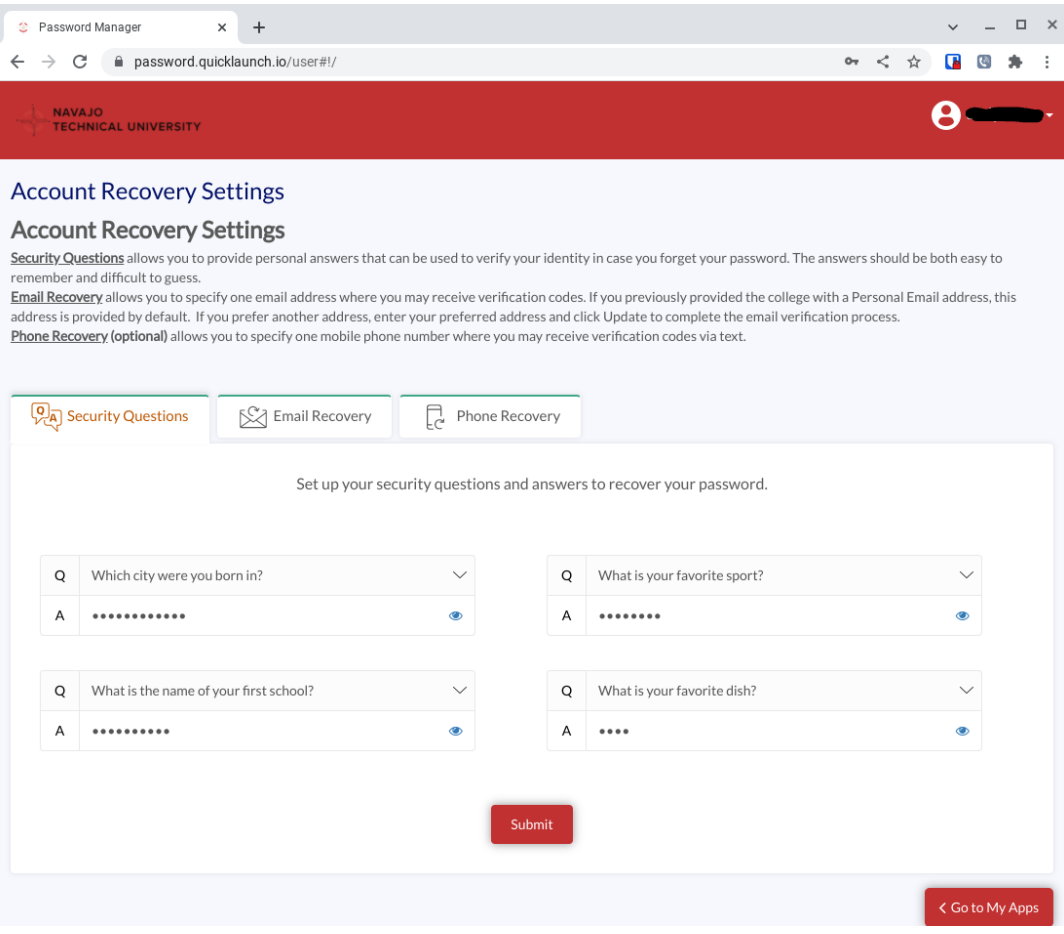

#### Step 3 - Accessing your SSO apps

After you have completed the SSO account setup you can now access your apps. These apps help students, staff and faculty access their accounts with different websites. With Single Sign On you can access these sites with one username and one password. All users will just need to select the app they wish to access and they will automatically be logged into those accounts.

NTU SSO apps

- 1. Student Email
- 2. Blackboard
- 3. MyNTU
- 4. Zoom
- 5. Online Library Database
- 6. Online Bookstore

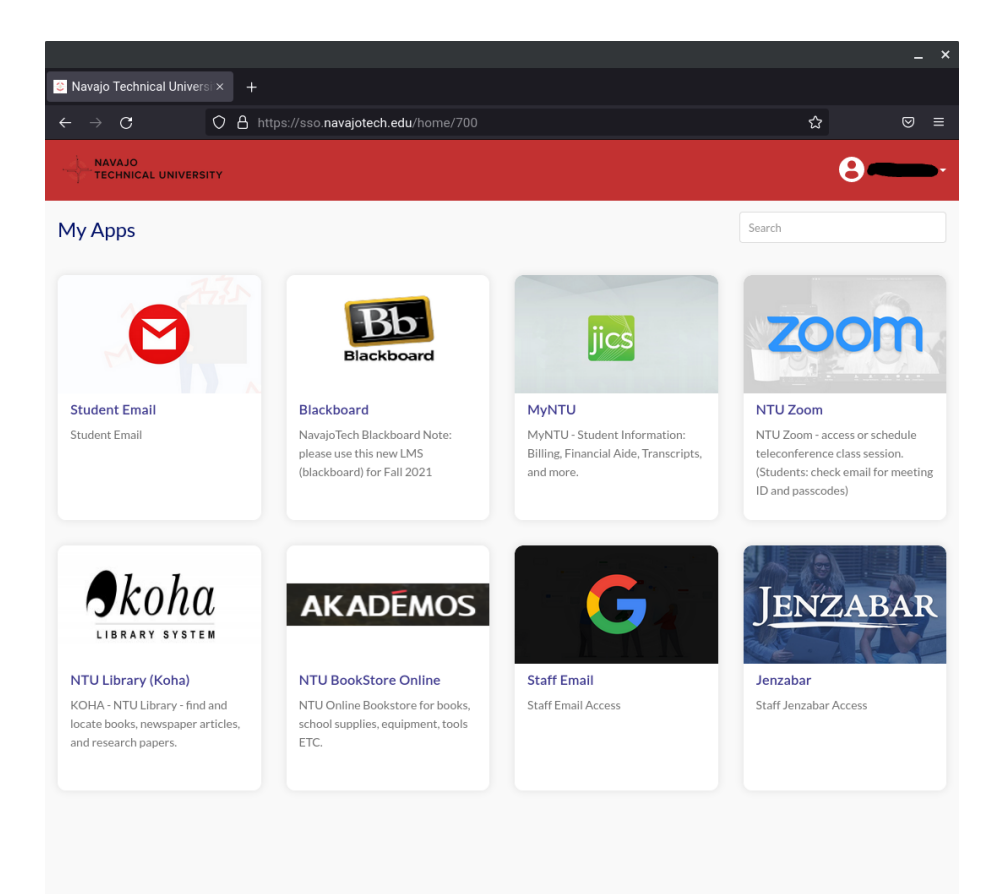

## Forgot password?

- 1. Click on Forgot password
- 2. Enter username
- 3. Choose Account Recovery Options (*security questions, email, or phone number*)

If you need help resetting your SSO password contact NTU IT Office.

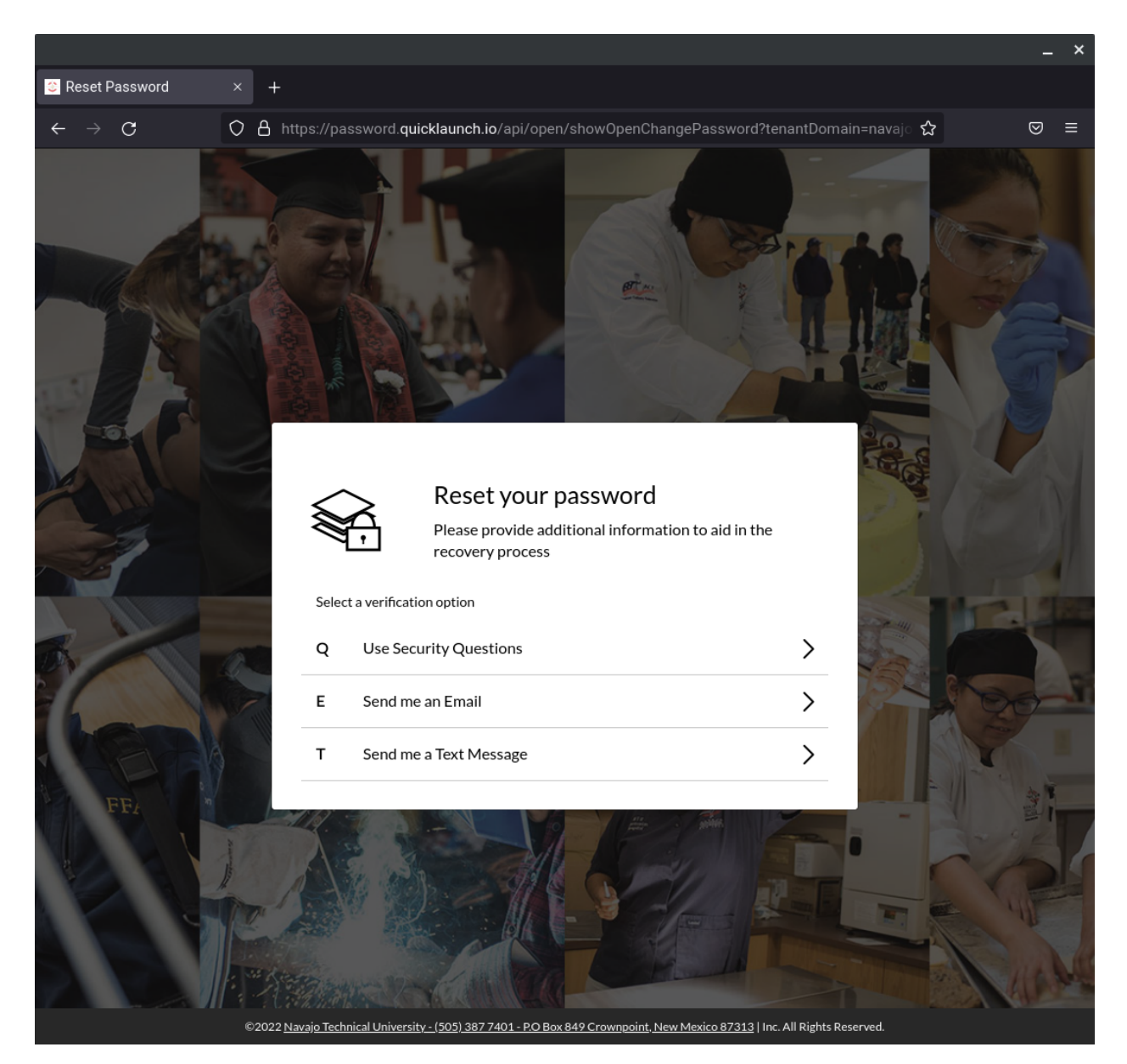

## Sign into Blackboard

#### Logging into Blackboard using SSO

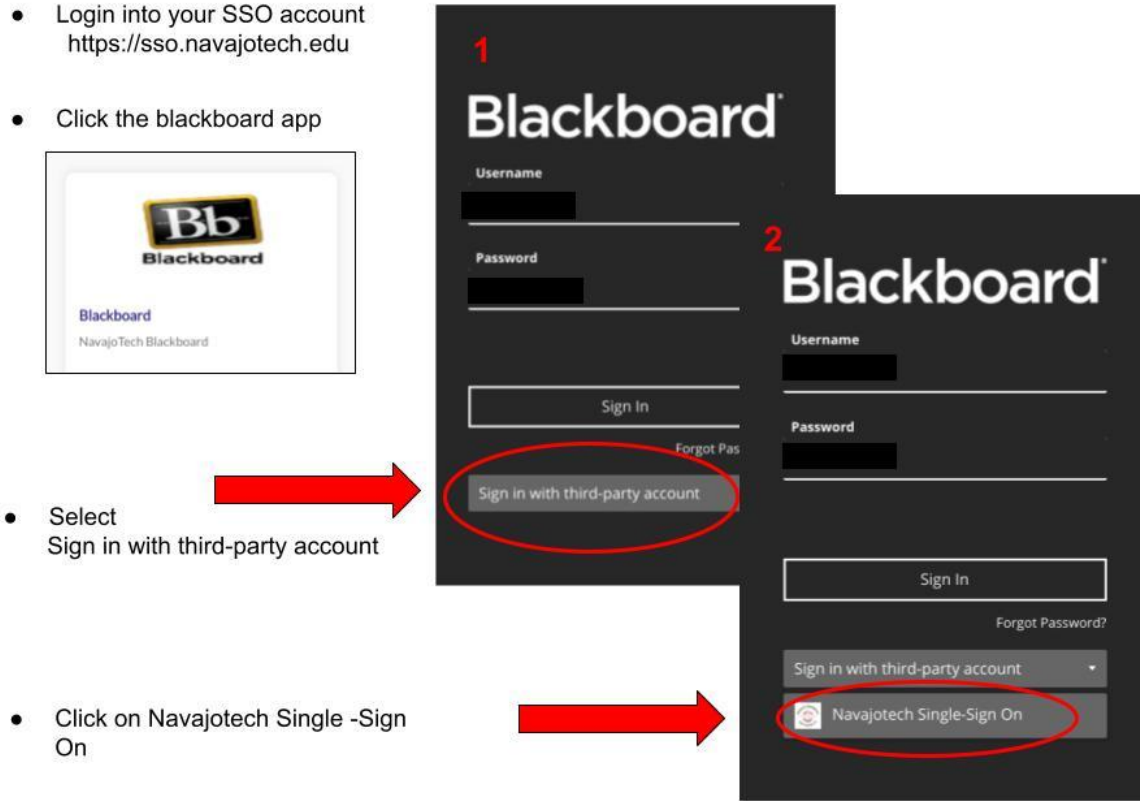

## Contact US

*If you are having trouble logging in to the SSO portal. Please contact the NTU IT office.*

*Email: [its@navajotech.edu](mailto:its@navajotech.edu) - (include your full name and Student ID Number)*

*Phone: 505-387-7363*